## **How to Add a New Patient in ECW 11e**

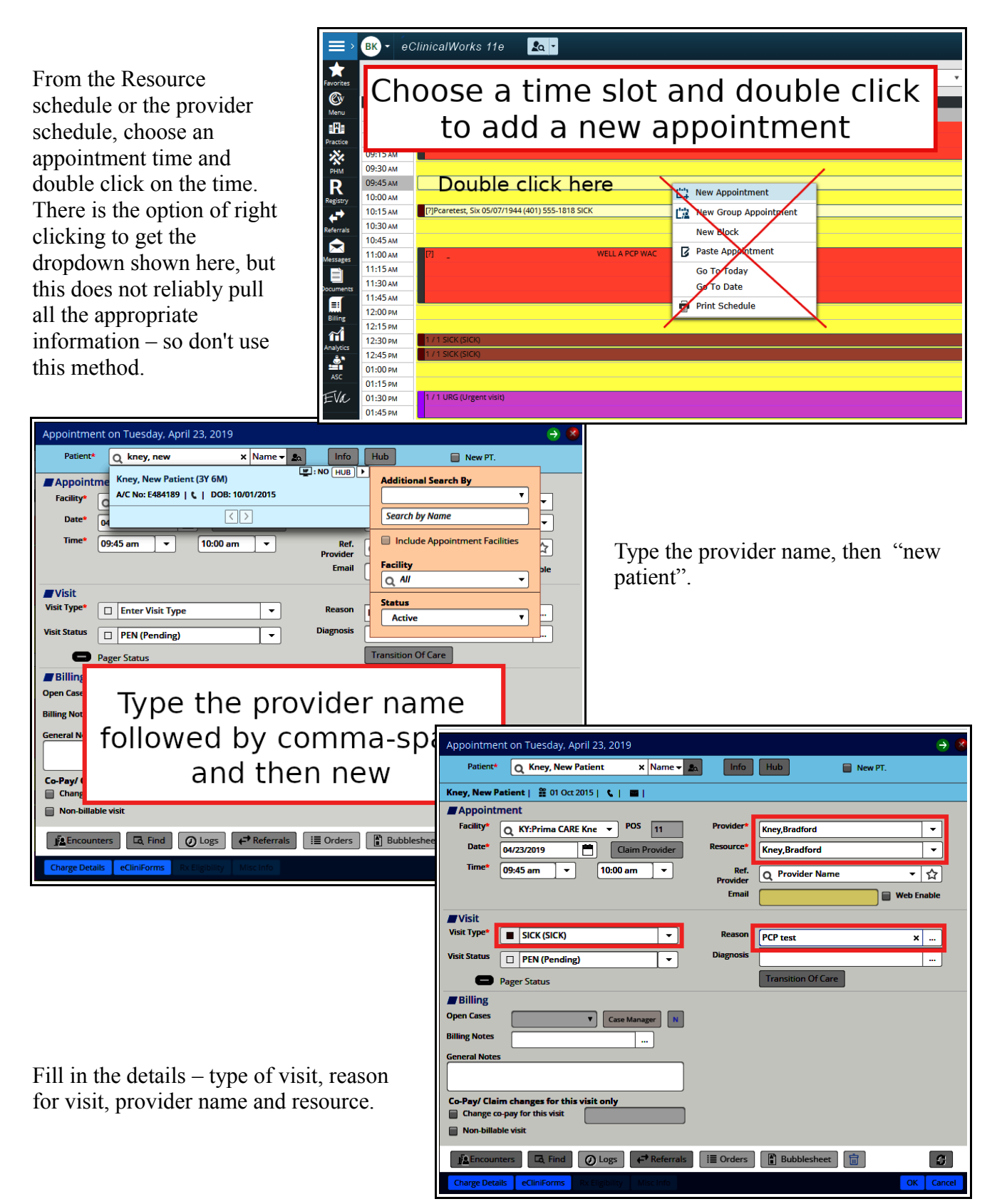

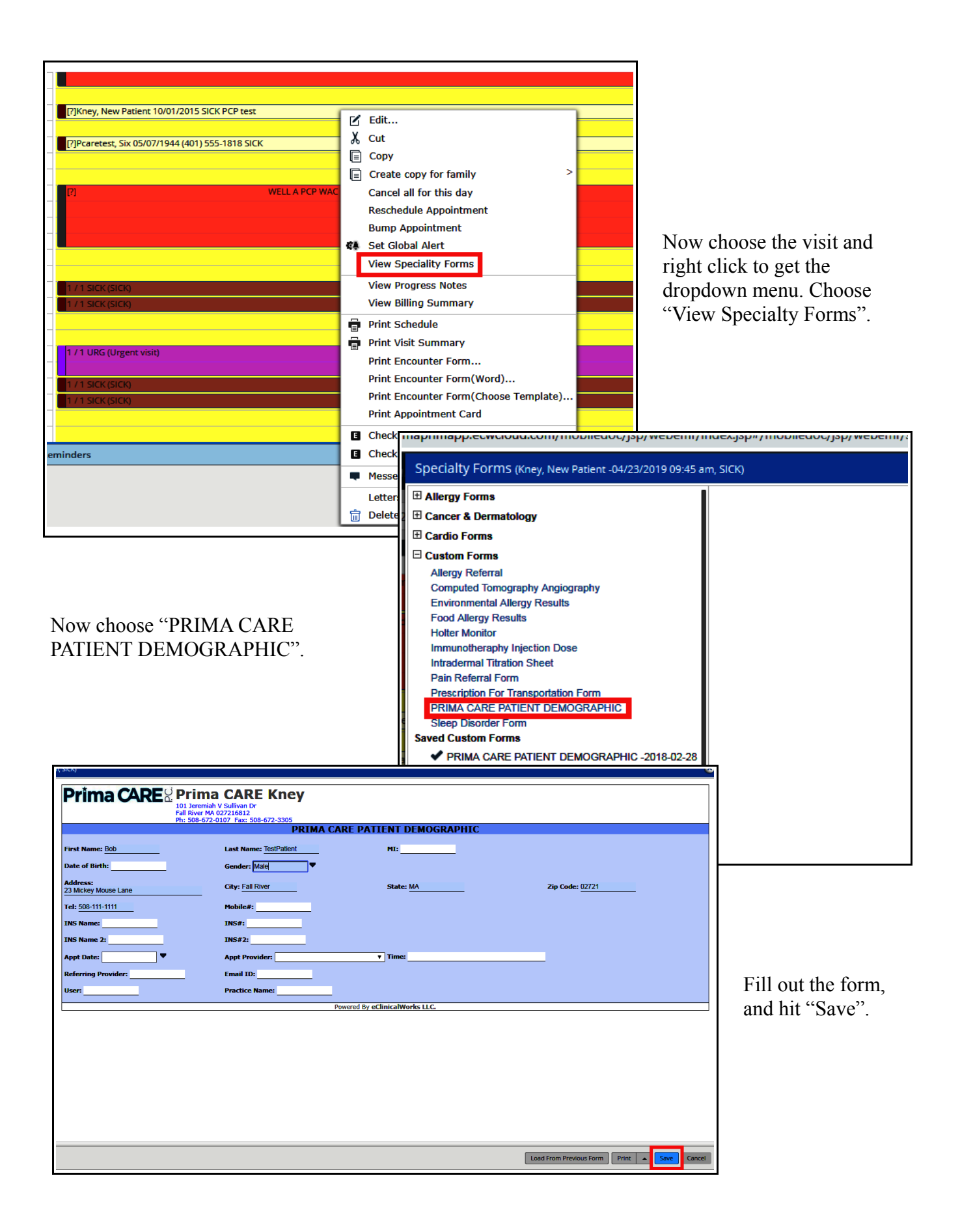

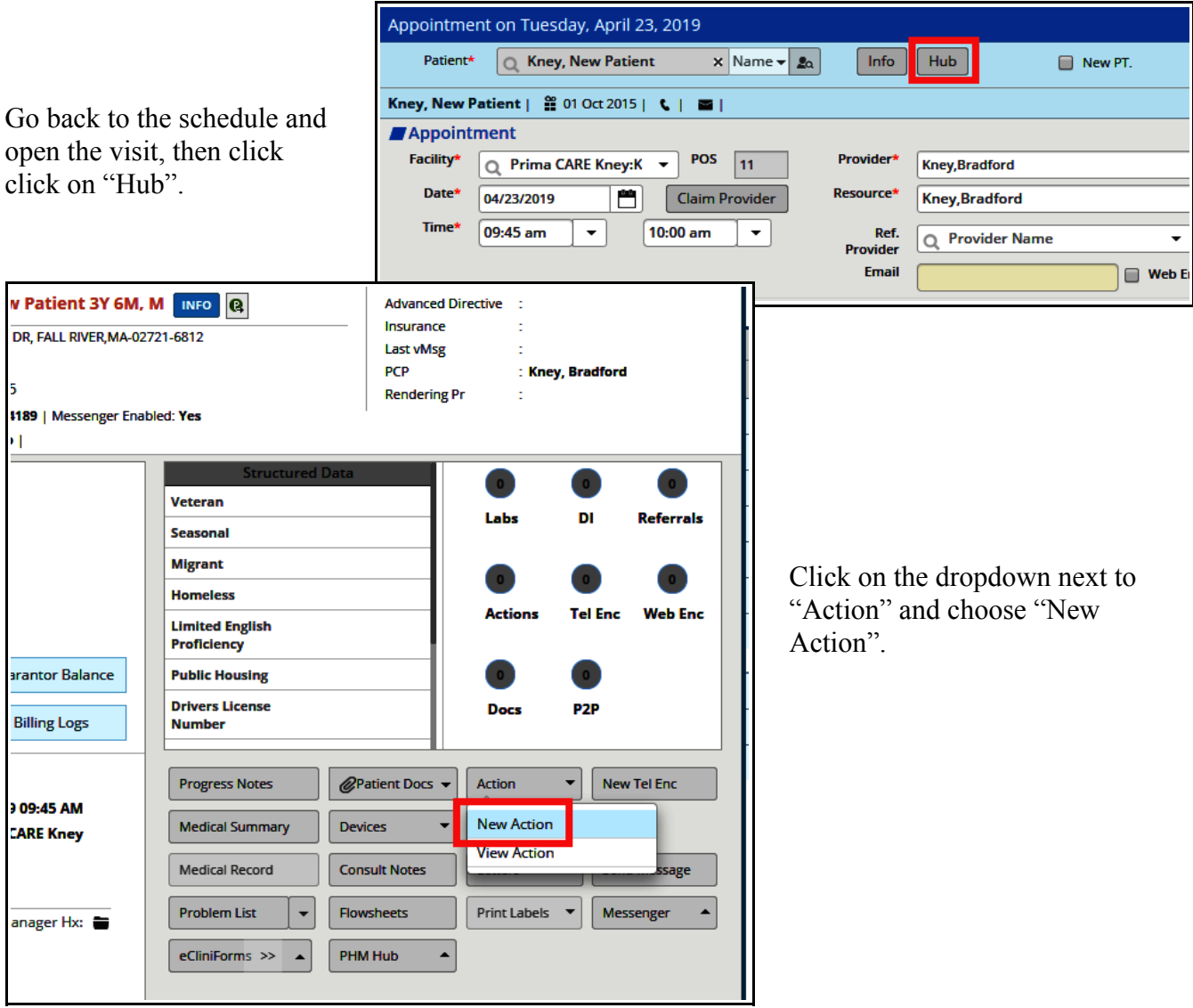

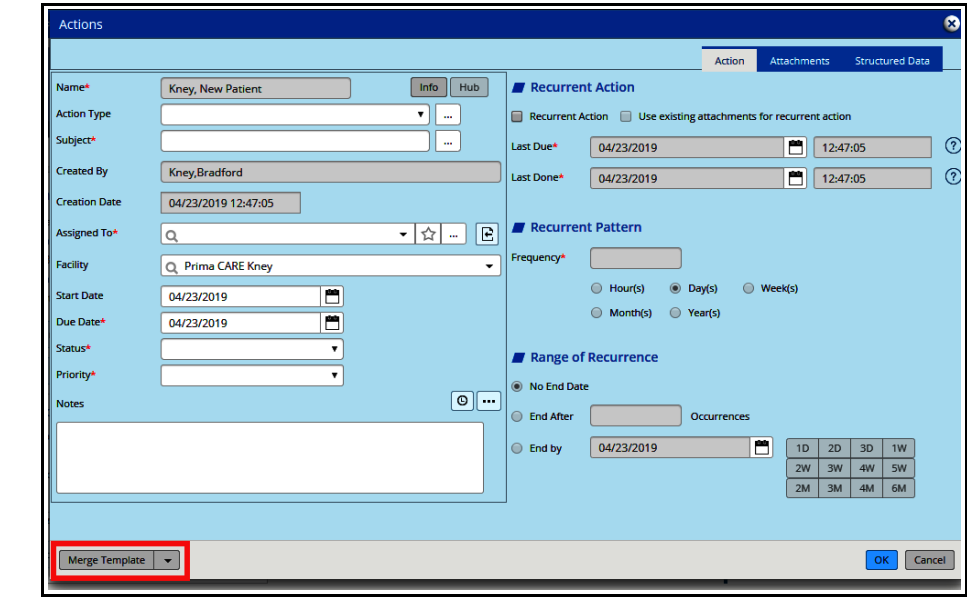

Choose "Merge Template".

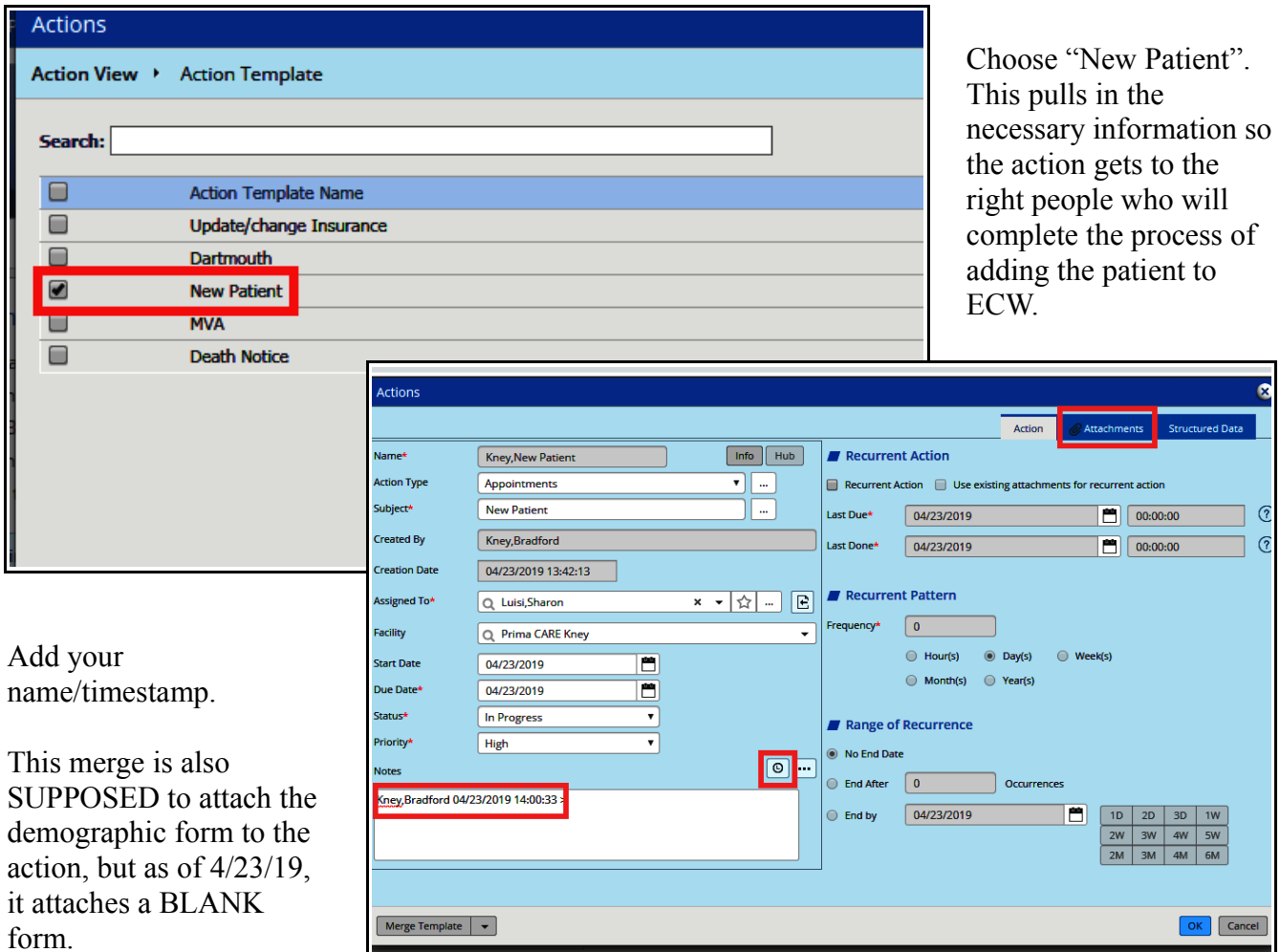

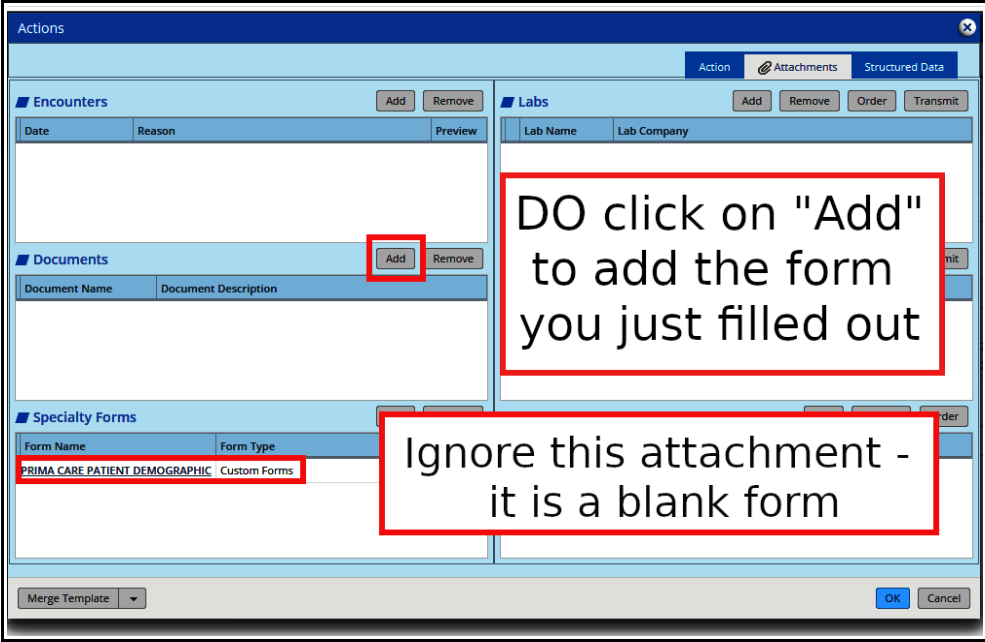

One further step is to go to "Attachments" and attach the form you just completed to this action.

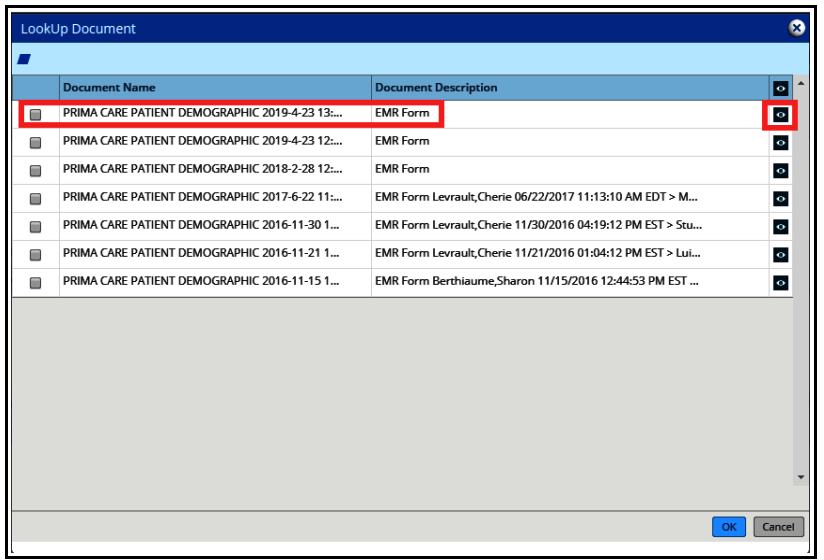

on "Info".

You can view the form by clicking on the eye to the right if you aren't sure that you are attaching the correct form. Make sure to click the box to the left of the form and then hit "OK".

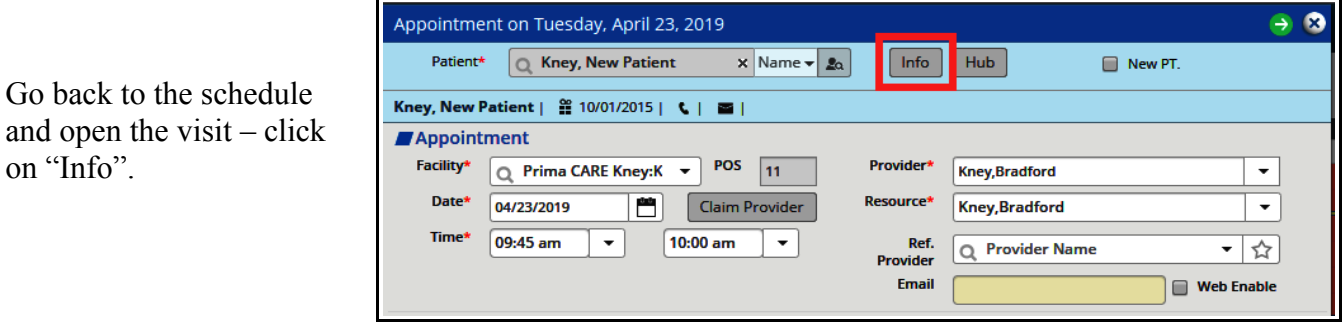

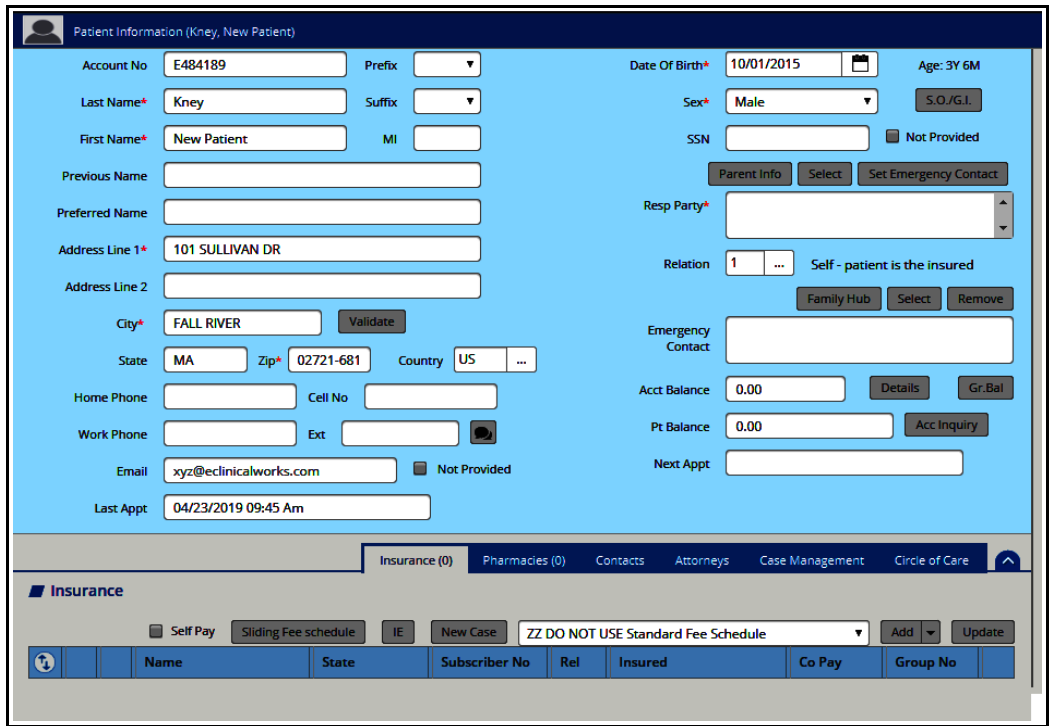

Make sure as much information is entered as possible, including phone numbers, email, pharmacy, emergency contact, etc.

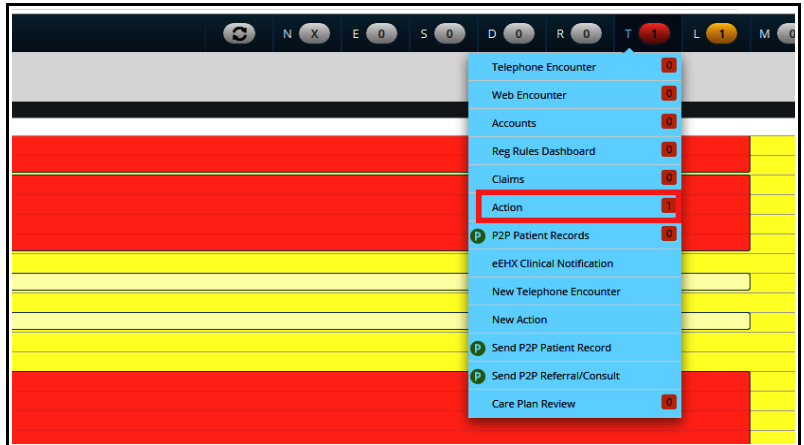

When the patient has been officially added to ECW, you will get the action back in your "T" jellybean.

Brad Kney, MD April 23, 2019